## **DÉPOSER UNE CANDIDATURE « TOURNÉE THÉÂTRALE ACADÉMIQUE »**

## **ALLER SUR ADAGE**

1. Se rendre sur ARENA (tout en bas du site académique, parmi les carrés bleus de la rubrique « Service accueil », cliquer sur « Extranet », puis s'identifier ; logiquement, votre identifiant est la première lettre de votre prénom suivie immédiatement de votre nom de famille, sur le modèle pnom ; votre code est votre NUMEN, sauf si vous l'avez déjà modifié).

2. Cliquer à gauche sur l'onglet « Scolarité » ( $1<sup>er</sup>$  ou  $2<sup>nd</sup>$  degré).

3. Sous « Application dédiée aux parcours éducatifs », cliquer sur « ADAGE ».

**ATTENTION ! Vous ne pouvez déposer une candidature à un dispositif que si vous avez le statut de « Rédacteur de projet ». Pour le demander si vous n'avez que le statut de « Lecteur académique », référezvous au tutoriel « Demander un profil ADAGE ».**

Vous pouvez vérifier votre statut actuel en haut à droite quand vous êtes sur ADAGE :

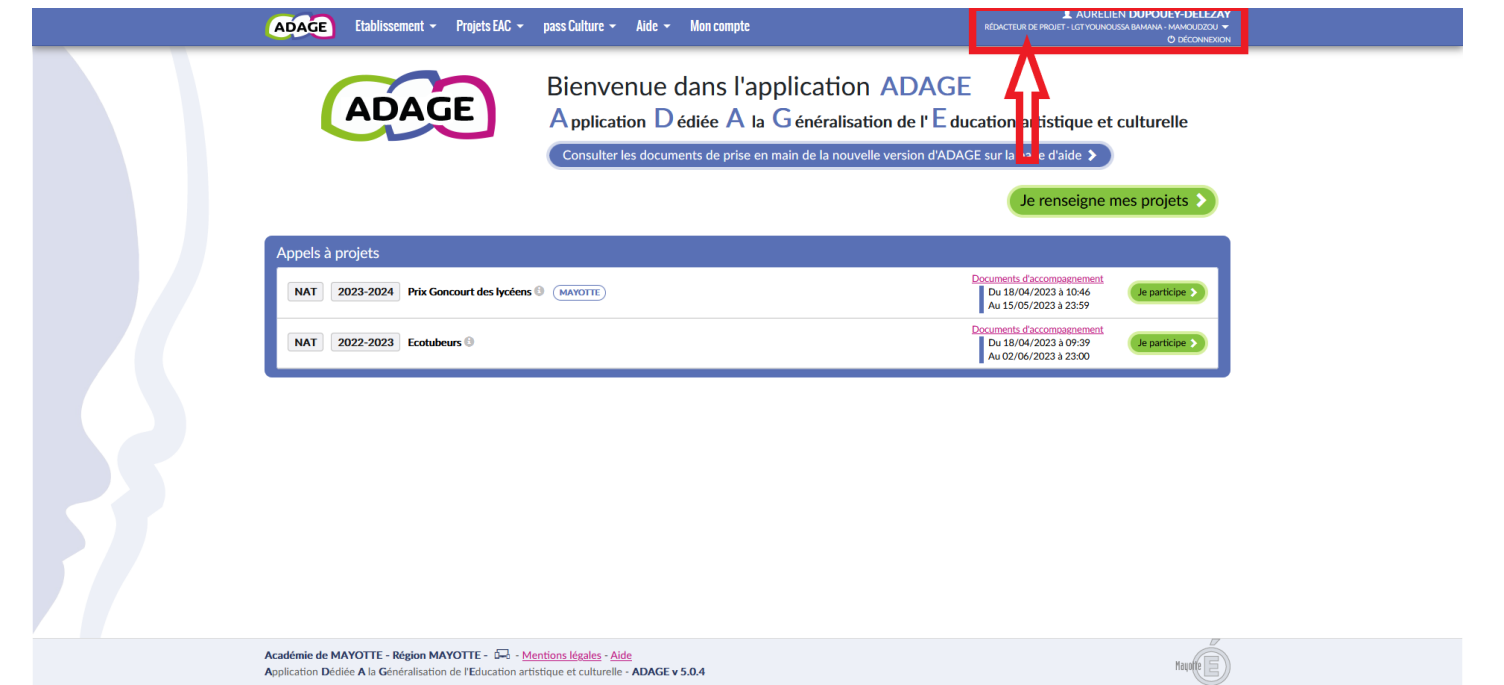

## **DÉPOSER UNE CANDIDATURE**

1. Sur la page d'accueil, dans la liste « Appels à projets », trouver la campagne « Tournée académique » de votre choix et cliquer sur « Je participe ».

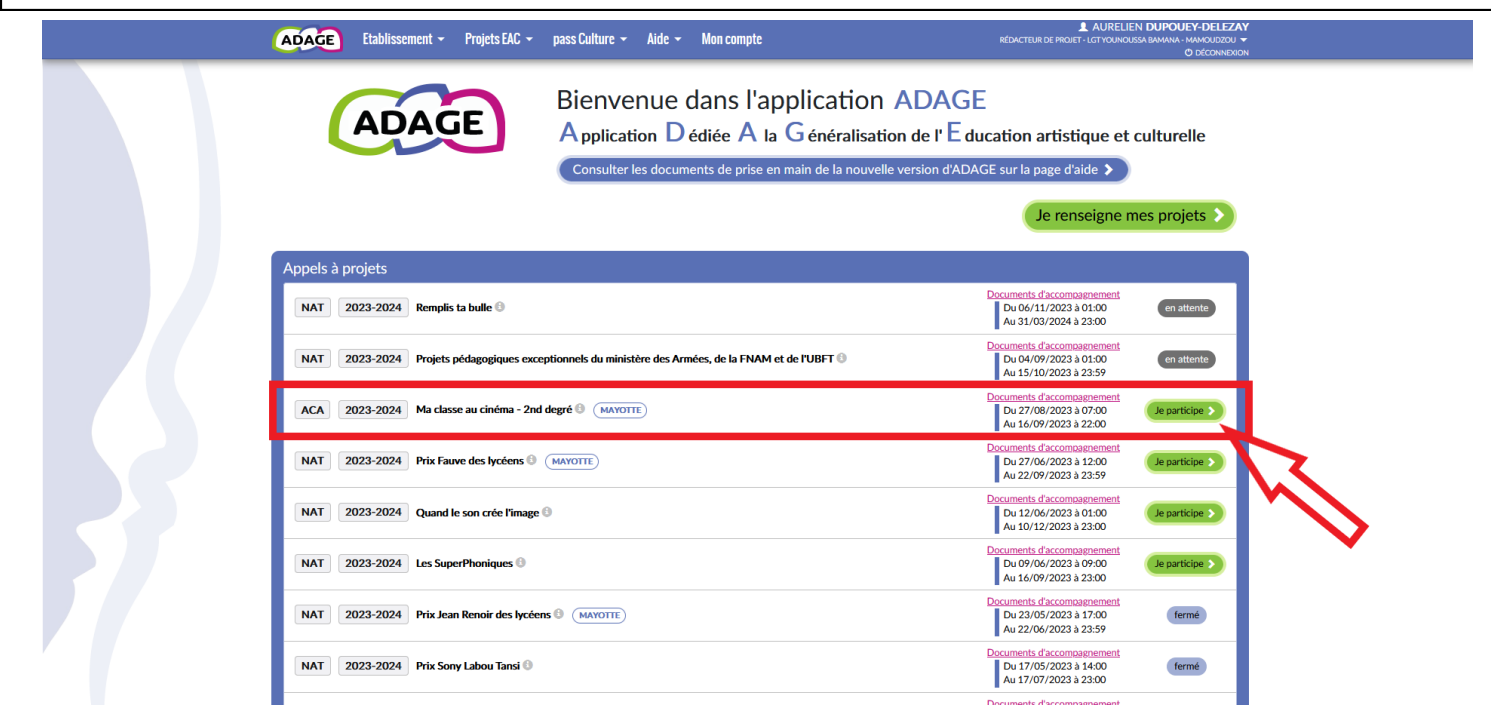

2. Vous arrivez directement sur la page permettant de déposer une candidature. Remplir les différents champs en commençant par « Le projet » :

a. Dans « Titre du projet », indiquer le nom du spectacle choisi (par exemple « Quatre petites notes d'amitié »).

b. Dans « Description », si vous avez un projet pédagogique particulier autour du spectacle, vous pouvez le présenter ici. Dans le cas contraire, indiquer seulement « Participation des élèves à la tournée théâtrale académique ».

c. Dans « Domaines artistiques et culturels », sélectionner « **Théâtre** » (et d'autres si votre projet pédagogique le justifie).

d. Les autres champs ne sont pas obligatoires, les remplir si votre projet pédagogique le nécessite.

e. **Enregistrer cette première étape pour pouvoir passer aux suivantes.**

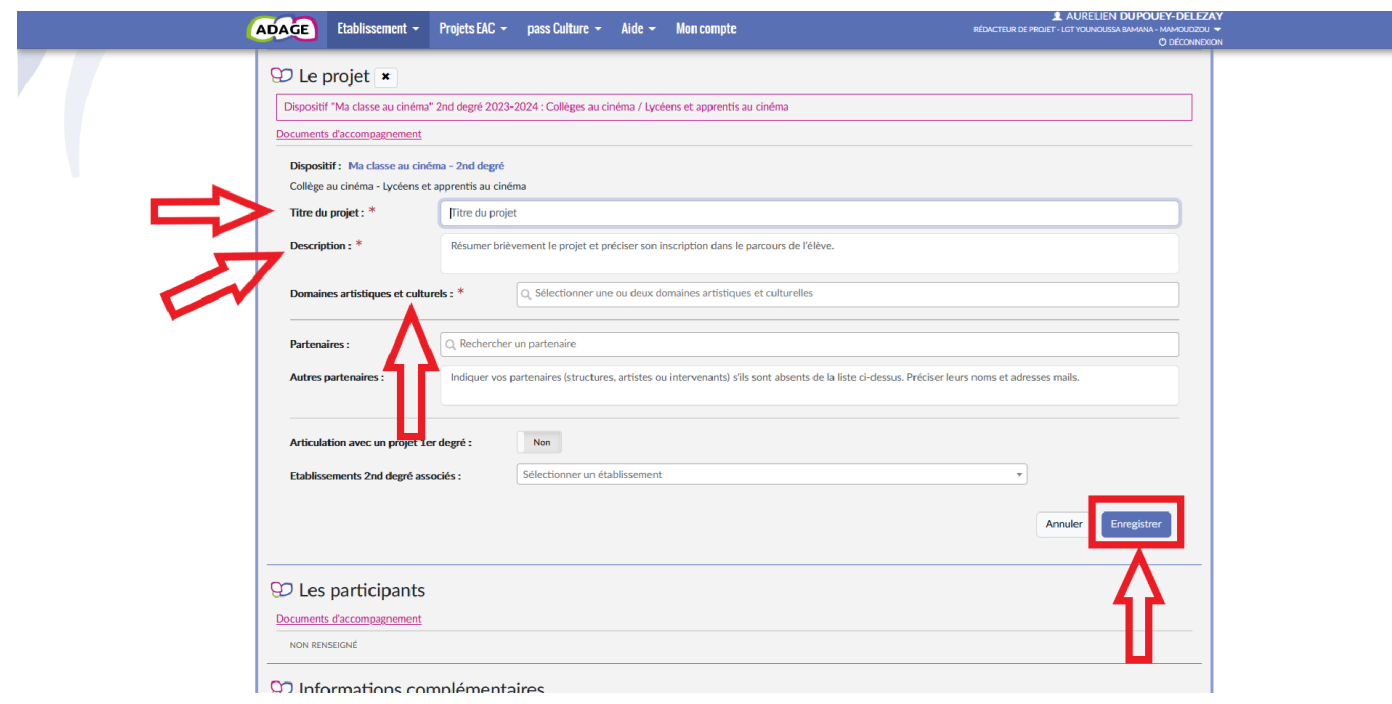

3. Pour renseigner les autres étapes, cliquer sur l'icône de stylo à côté de chacune d'elle. **Les étapes « Les participants » et « Informations complémentaires » sont obligatoires pour pouvoir enregistrer la candidature.**

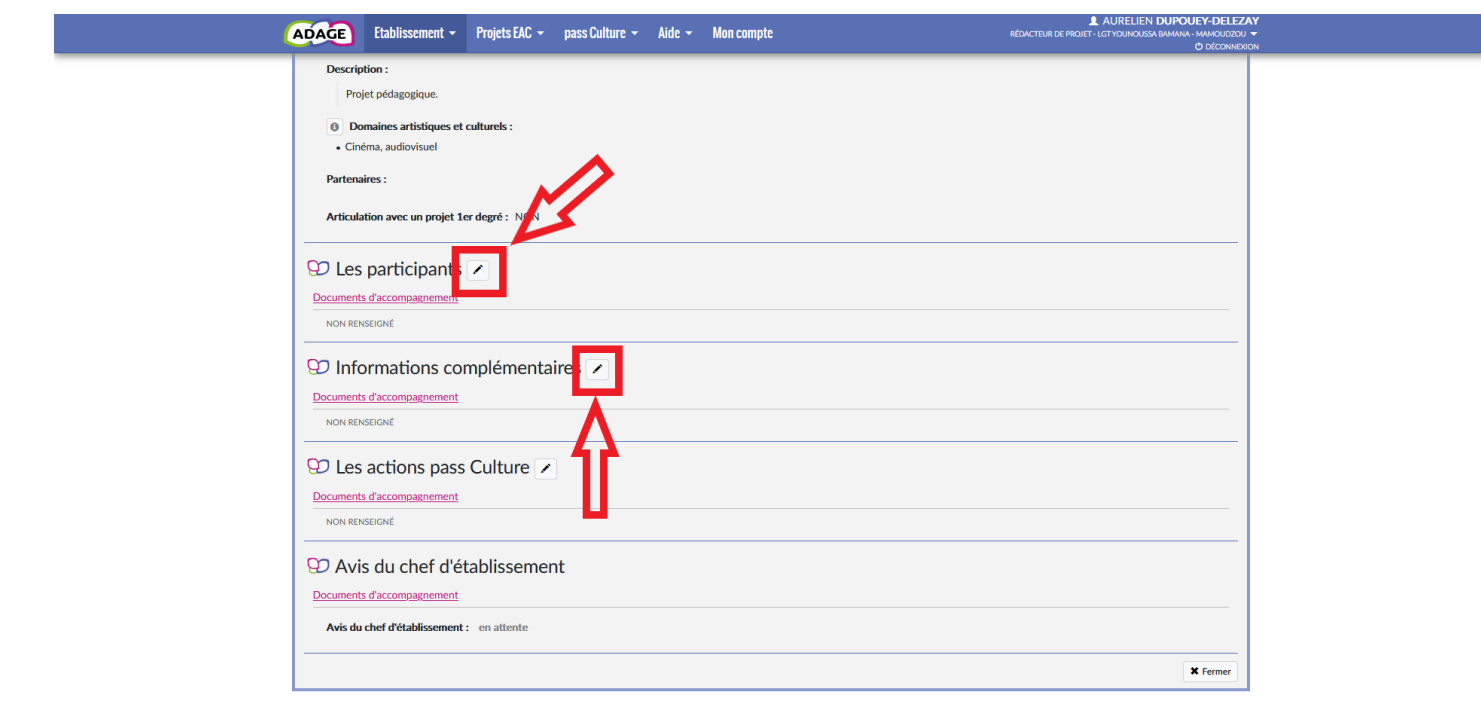

4. Remplir l'étape « Les participants » :

a. Dans « Professeur coordonnateur du projet », sélectionner votre nom (taper les premières lettres dans le champ).

b. Dans « Classes prévisionnelles », sélectionner **toutes les classes** que souhaitent inscrire **tous les professeurs qui veulent participer au projet**. **Si vous ne trouvez pas votre classe dans le champ, la créer en cliquant sur « Créer une classe »** (cf. tutoriel « Recenser un projet ̶ Déposer une offre Pass culture », étapes 8 à 10). Chaque classe pourra lors de cette étape être associée à un professeur.

## c. **Penser à enregistrer cette étape.**

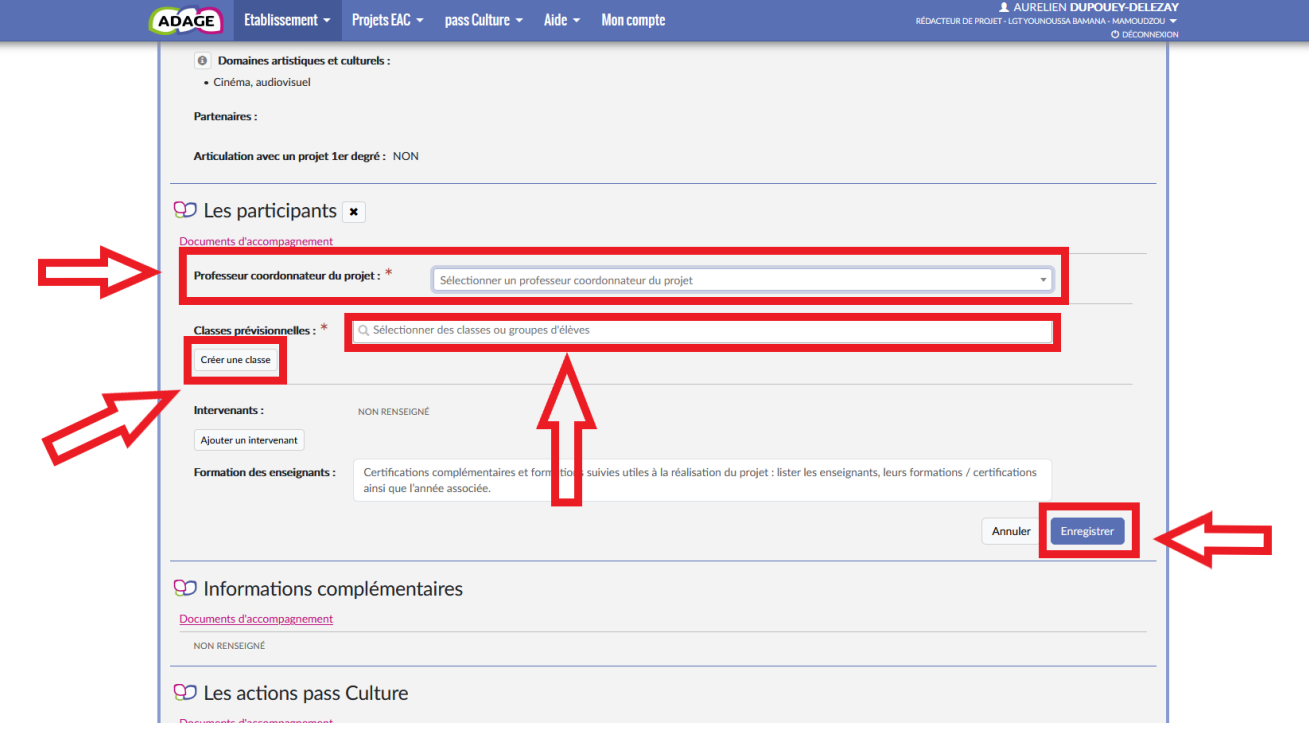

5. Enfin, renseigner l'étape « Informations complémentaires » (**obligatoire pour valider la candidature !**) en répondant aux questions posées. **Penser à enregistrer cette étape pour valider le dépôt de votre candidature.**

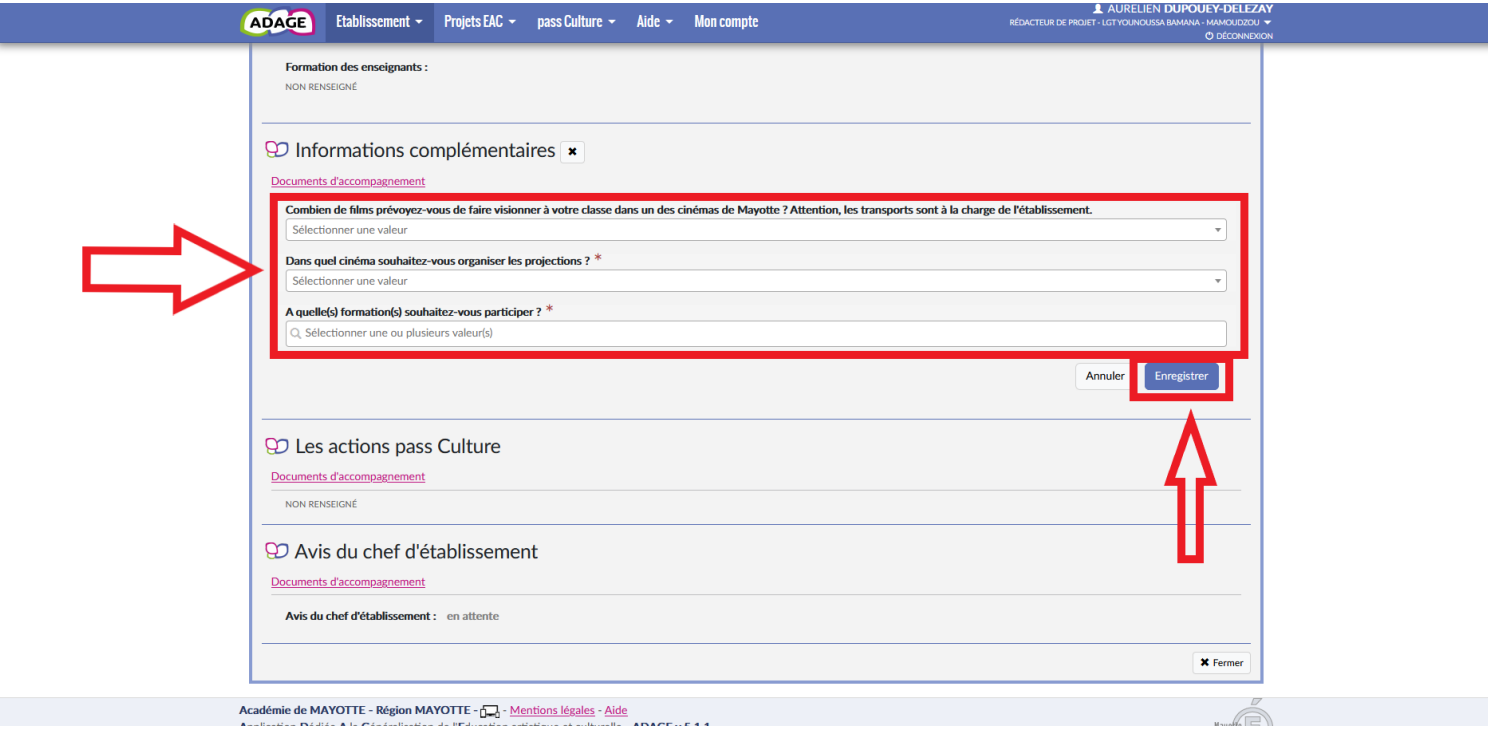

6. L'inspecteur de circonscription doit ensuite ajouter son avis au dossier ; penser à le prévenir.